Государственное автономное профессиональное образовательное учреждение Свердловской области «Талицкий лесотехнический колледж им. Н.И. Кузнецова»

 УТВЕРЖДАЮ Директор ГАПОУ СО «ТЛК им. Н.И. Кузнецова» С.И.Ляшок  $15.06.2021$ г.  $1411$ 

**Инструкция по регистрации в ИС «Тандем» «Личный кабинет абитуриента» в государственном автономном профессиональном образовательном учреждении Свердловской области «Талицкий лесотехнический колледж им. Н.И. Кузнецова»**

> Согласовано Советом ГАПОУ СО «ТЛК им. Н.И. Кузнецова» протокол заседания от 15.06.2021г. № 45

г. Талица 2021г.

## **Для регистрации в «Личном кабинете абитуриента»:**

1. Перейдите по ссылке: [http://priem.egov66.ru](http://priem.egov66.ru/)

2. На главной странице сайта нажмите на ссылку «Регистрация».

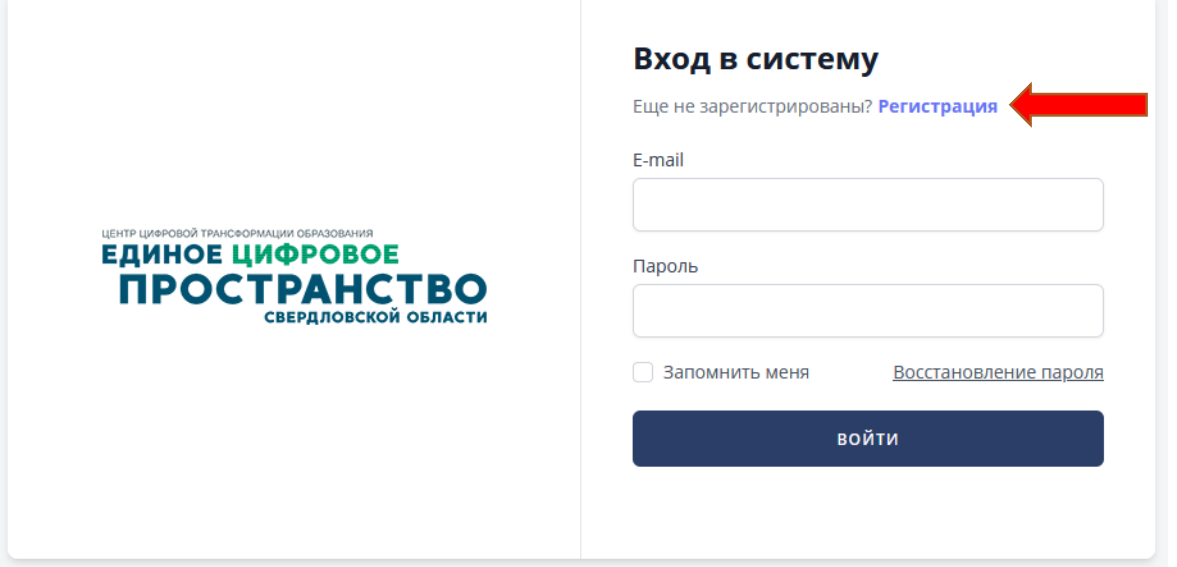

3. На следующей странице укажите Ваш адрес электронной почты, фамилию, имя, отчество и придумайте пароль. Поставьте «галочку» напротив «Даю согласие на обработку своих персональных данных» и нажмите на кнопку «Зарегистрироваться».

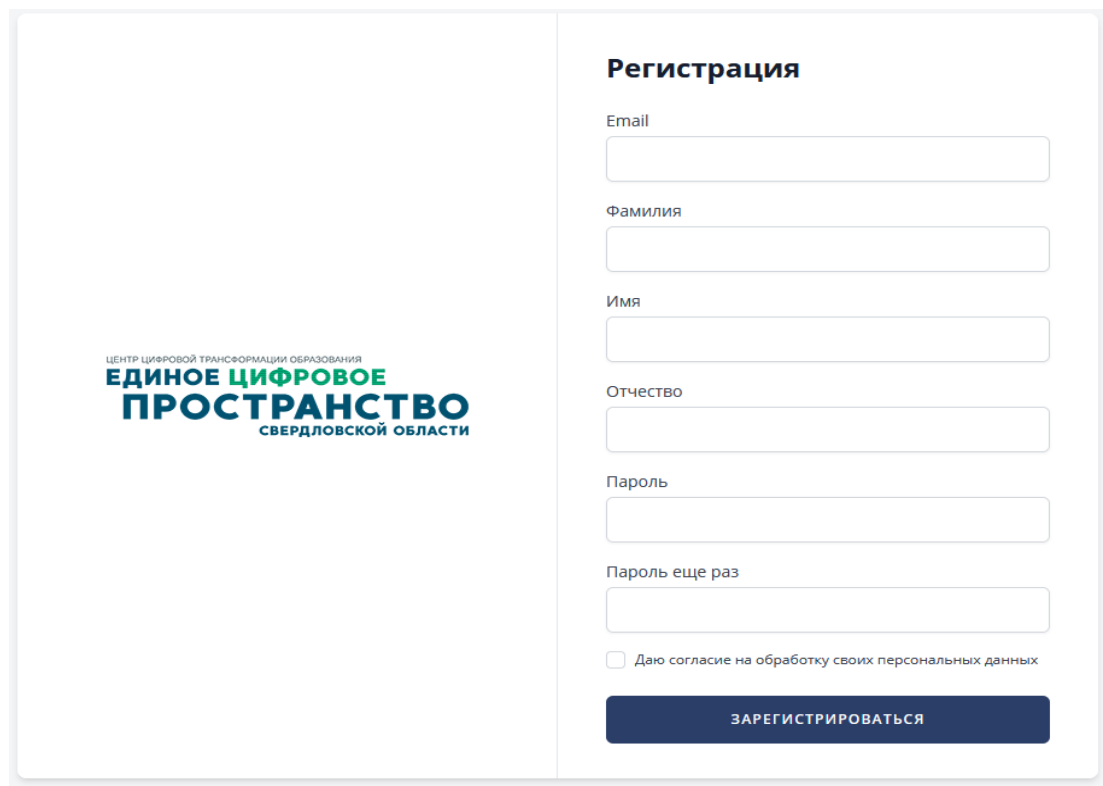

4. На указанный Вами адрес электронной почты будет отправлено письмо со ссылкой подтверждения регистрации. Откройте свою почтовую программу и перейдите по ссылке из письма. После этого Вы перейдёте в «Личный кабинет абитуриента».

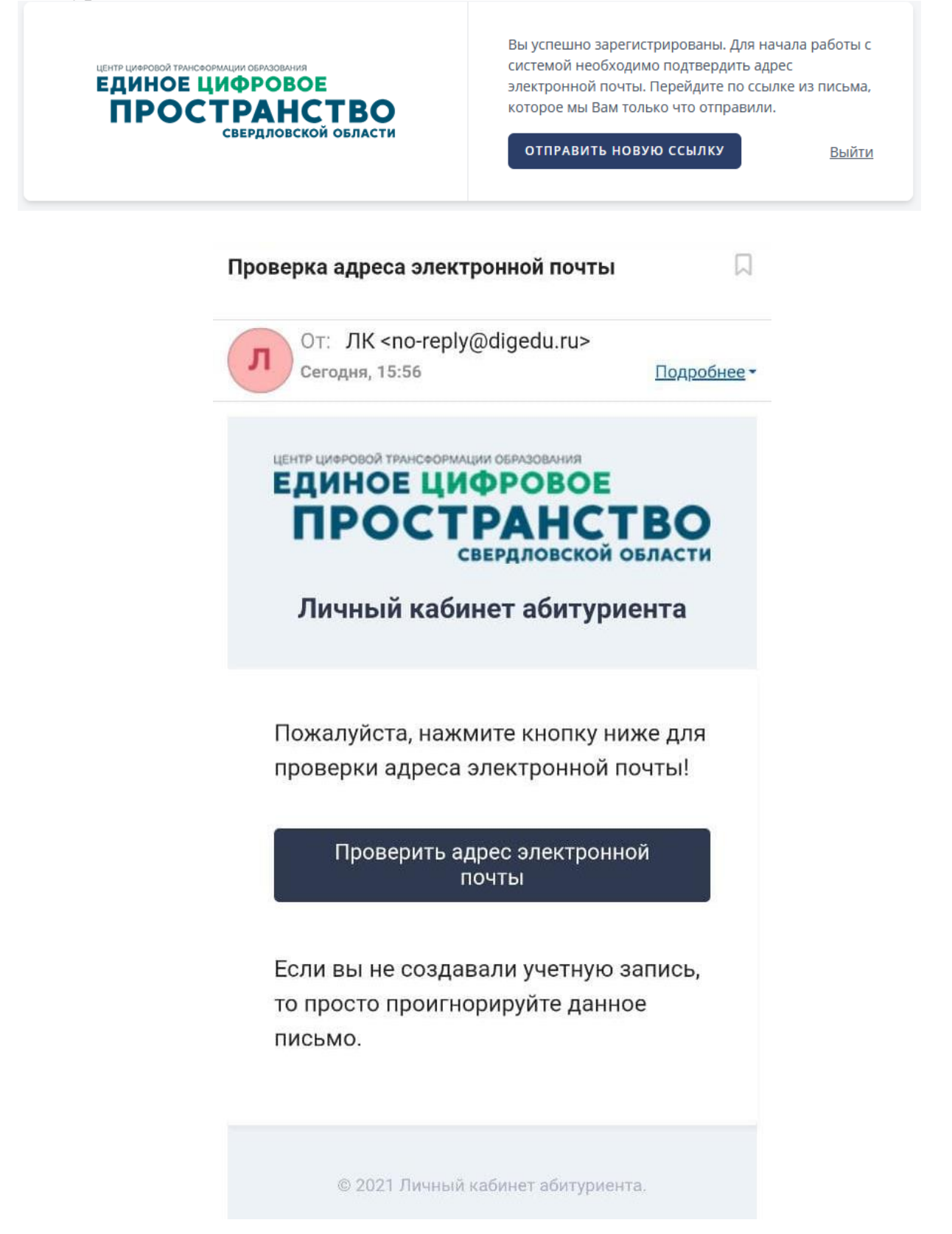

5. На главной странице «Личного кабинета абитуриента» выберите роль «Поступающий». Подтвердите свой выбор нажав на кнопку «Подтвердить» в появившемся окне.

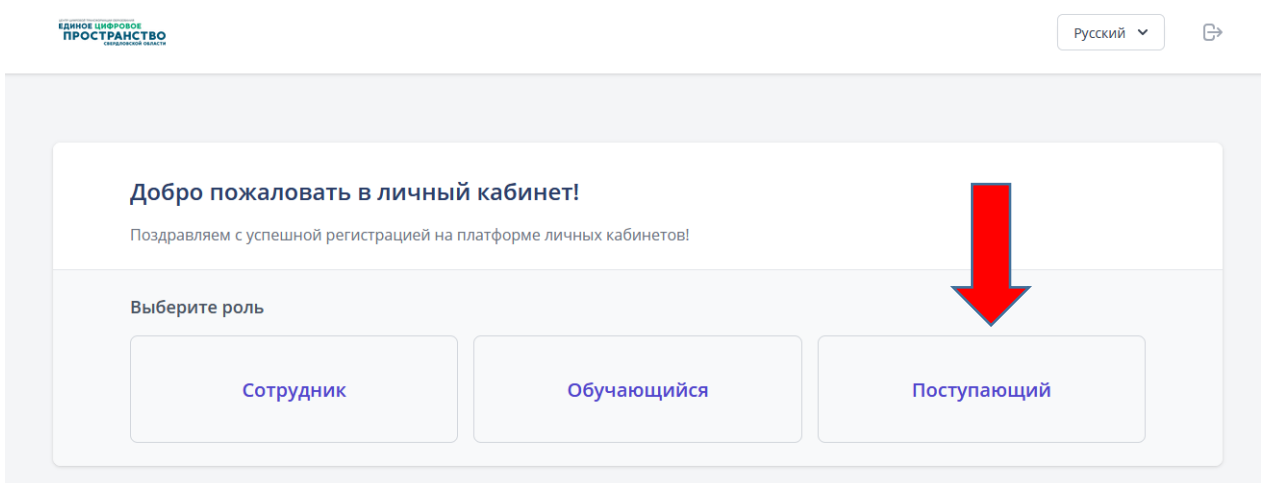

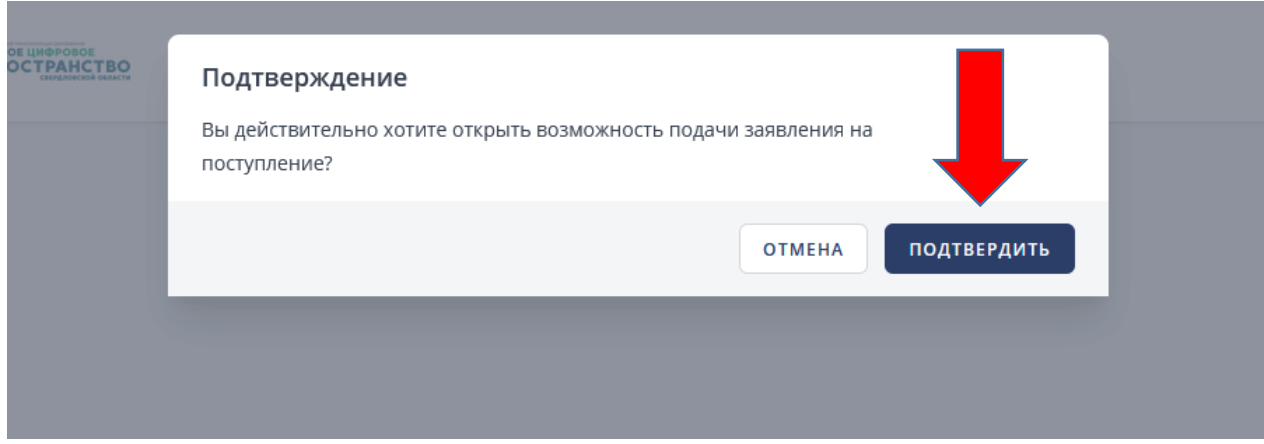

На этом регистрация в «Личном кабинете абитуриента» завершена и можно приступать к подаче заявления на поступление.

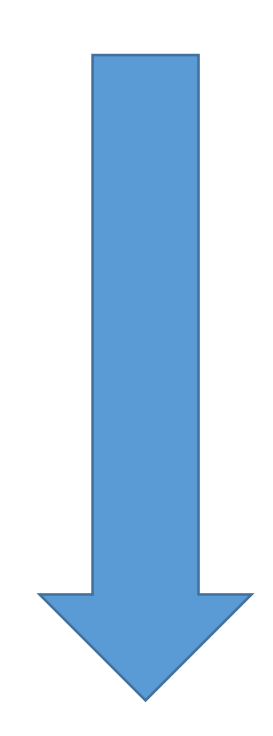

## **Для того чтобы подать заявление на поступление:**

1. В меню слева выберите пункт «Заявление», отобразится список всех образовательных учреждений доступных для поступления.

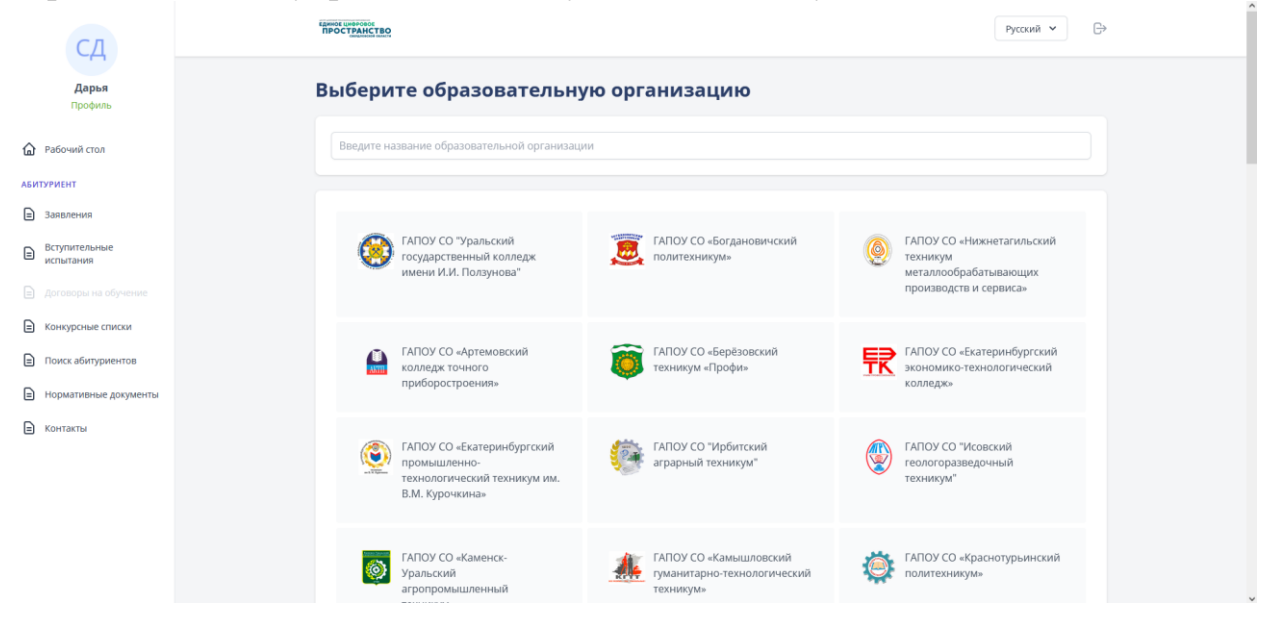

2. В поле поиска введите «Талицкий». Отобразится значок Талицкого лесотехнического колледжа. Нажмите на него.

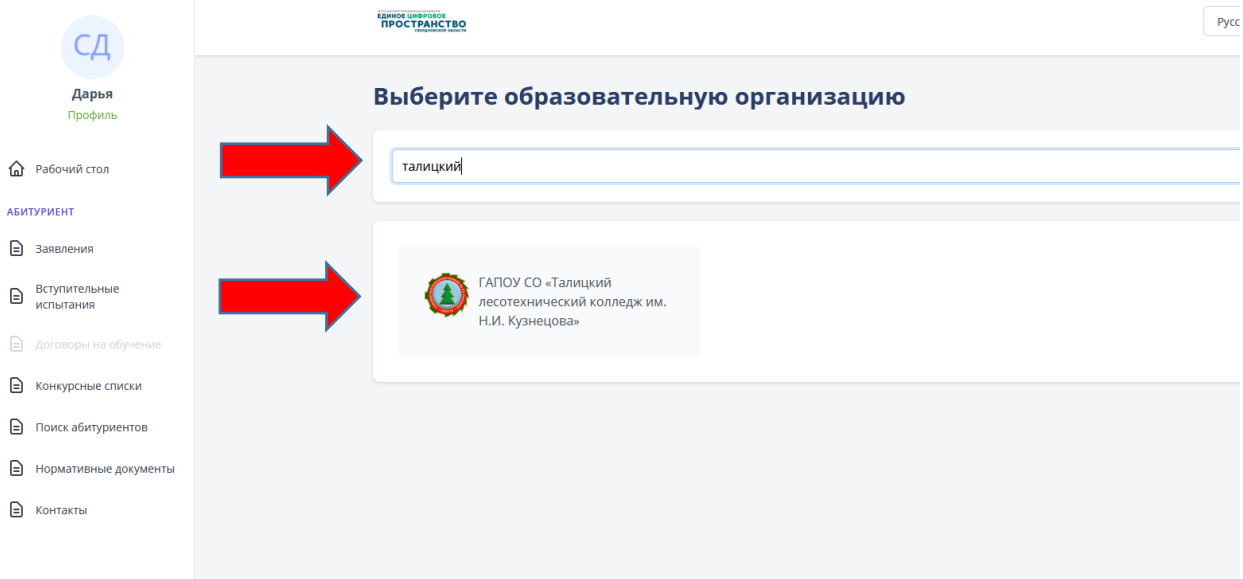

3. Выберите приёмную кампанию «2021/2022».

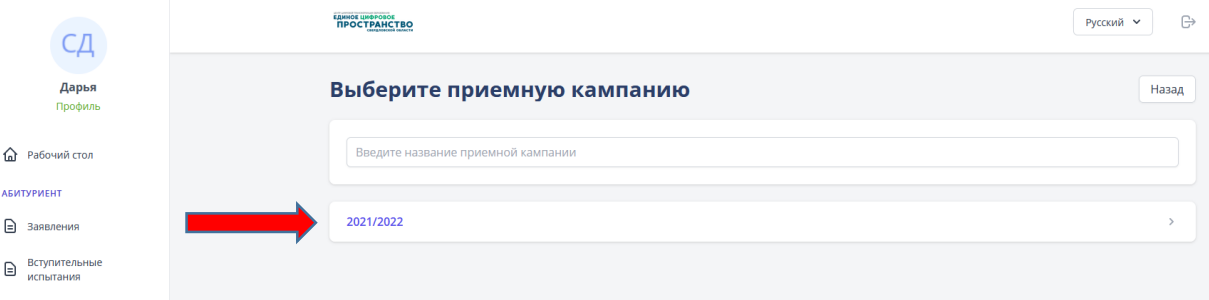

4. На следующей странице нажмите на кнопку «Подать новое онлайнзаявление».

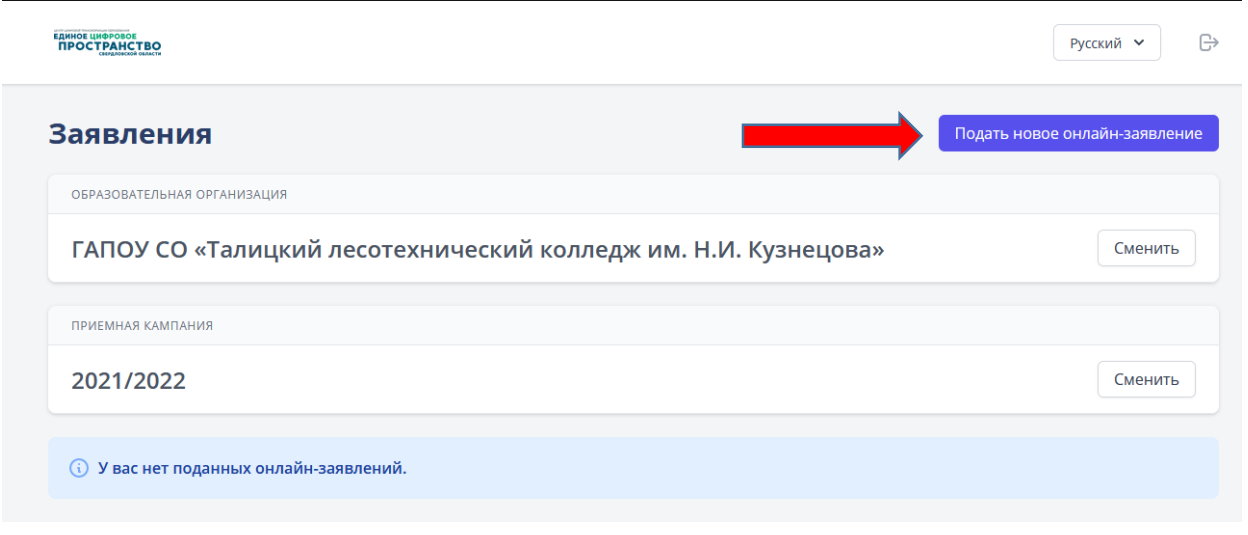

5. Укажите Ваше образование, образовательную программу СПО и способ возврата документов. Нажмите «Далее».

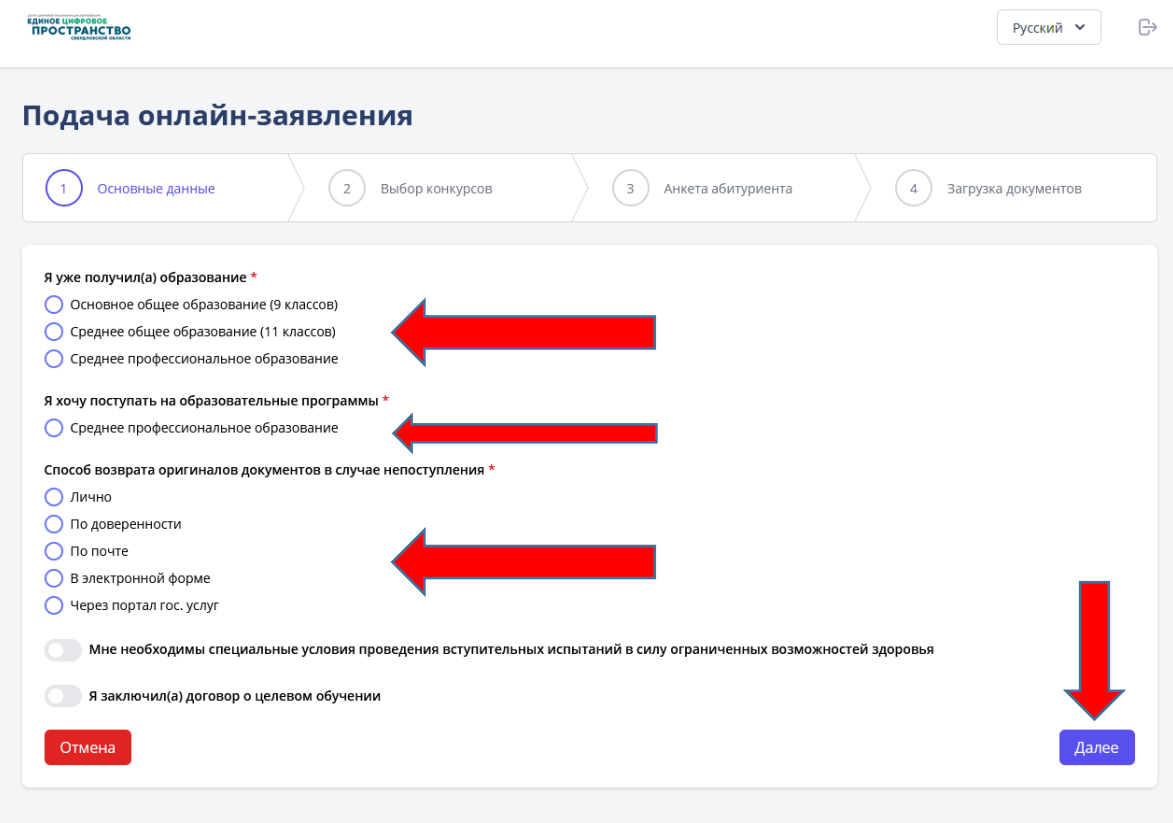

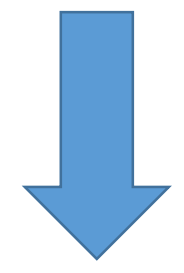

6. В следующем окне Вы увидите список доступных для поступления специальностей, количество мест и поданных заявлений по каждой специальности, форму обучения и вступительных испытаний. Выберите интересующие Вас специальности переведя ползунок выбора в активное положение.

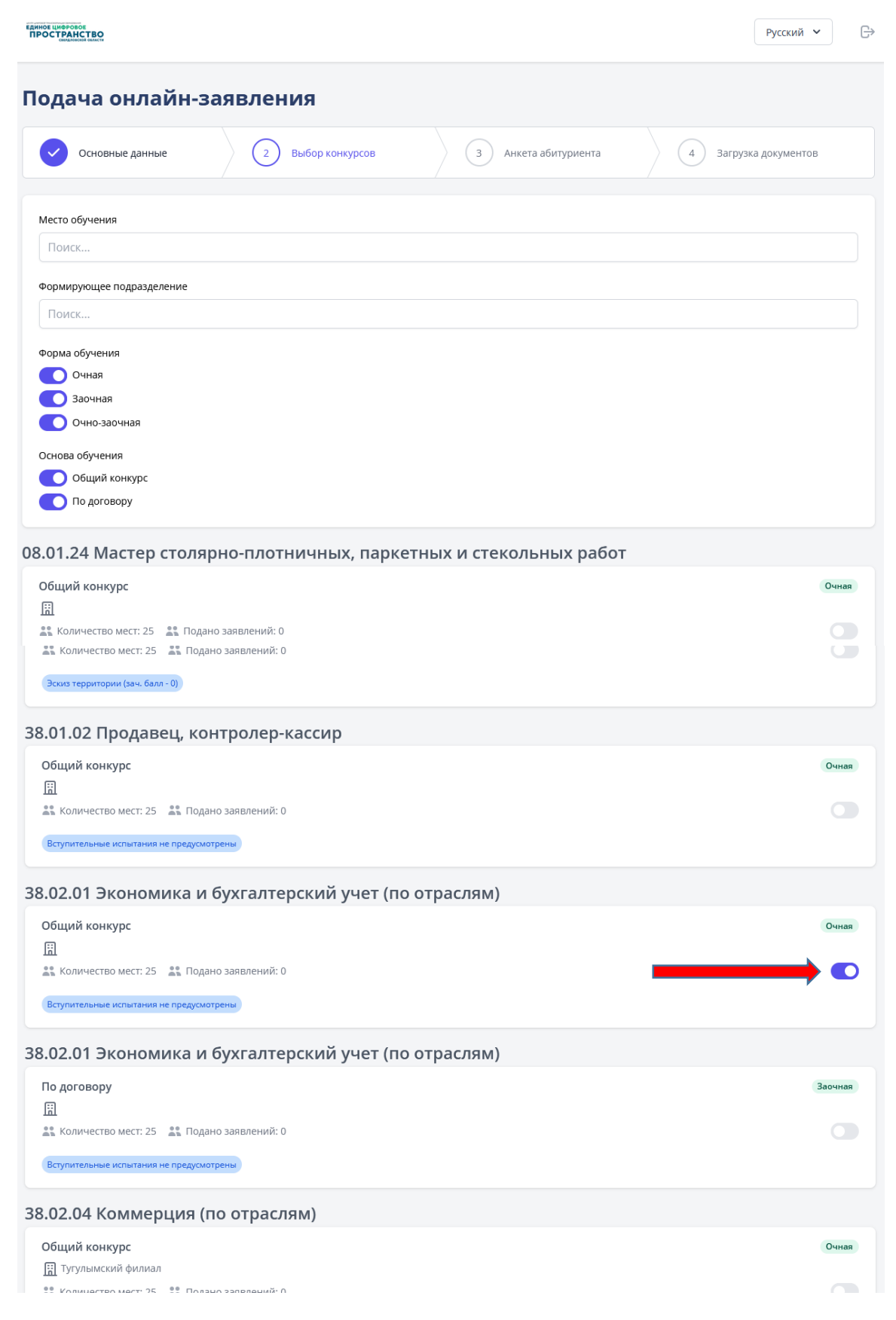

7. Если Вы выбрали несколько специальностей, то в конце страницы необходимо указать приоритетность каждой из них (1, 2 и т.д.). По окончании выбора нажмите кнопку «Далее».

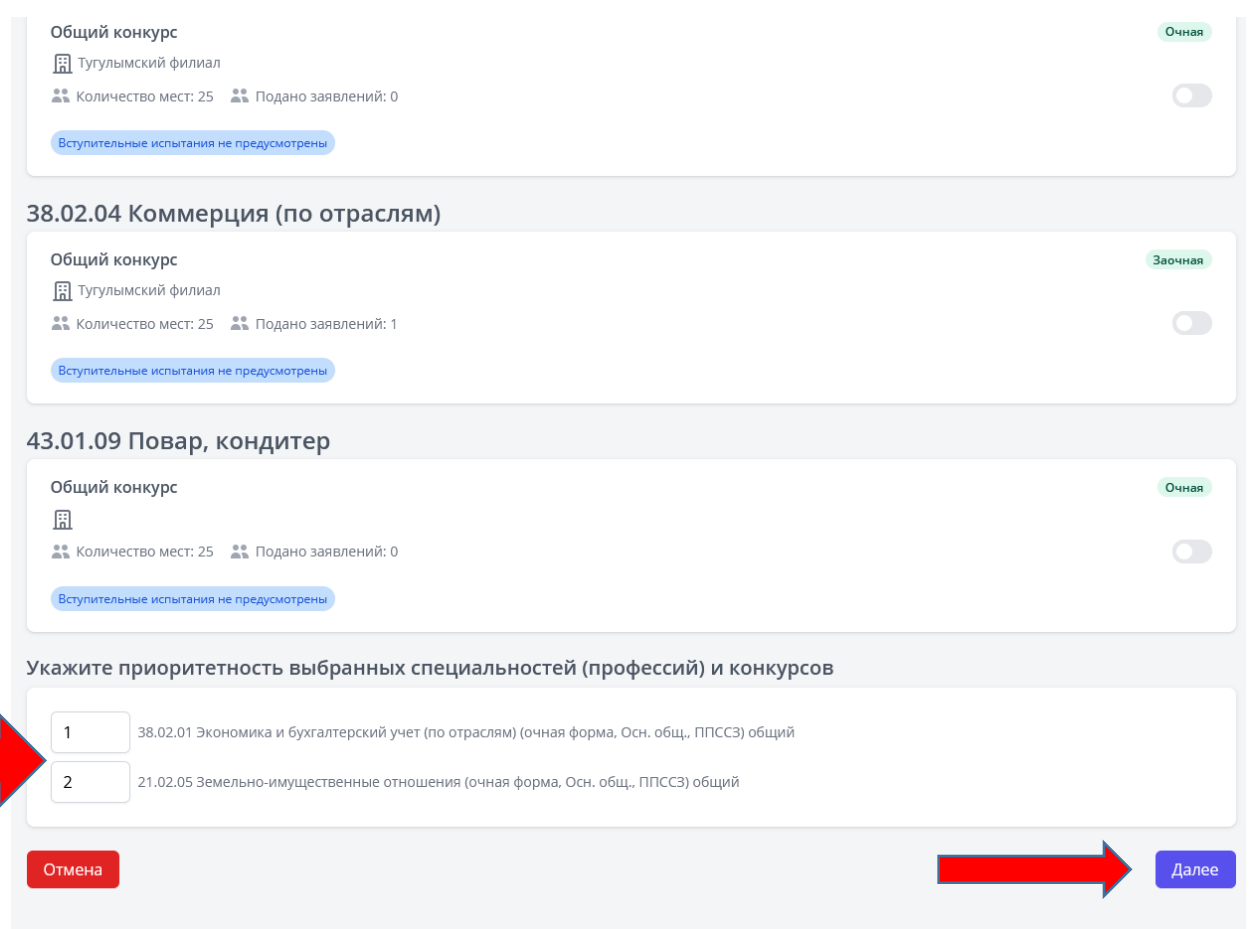

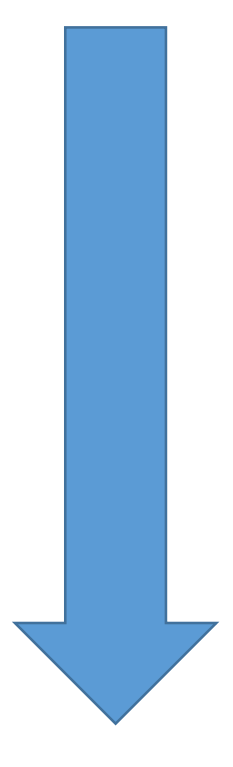

8. Следующая страница представляет собой «Анкету абитуриента» данные из которой будут указаны в заявлении на поступление. Укажите свои ФИО и удостоверение личности, например, Паспорт гражданина Российской Федерации. Заполните серию и номер паспорта, дату выдачи и кем выдан документ. Укажите код подразделения. Укажите свой пол и дату рождения. Укажите адрес регистрации (прописки) в соответствии с паспортом.

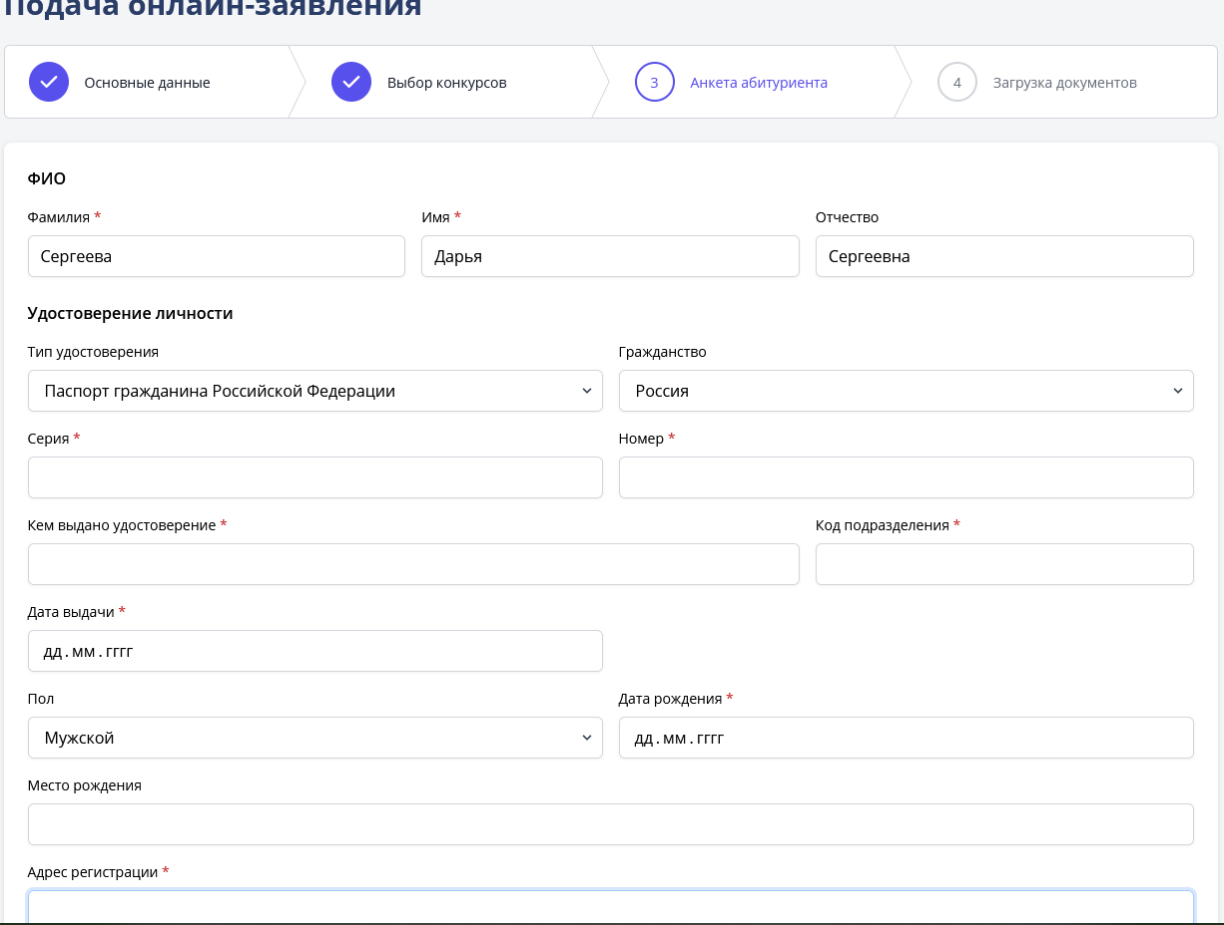

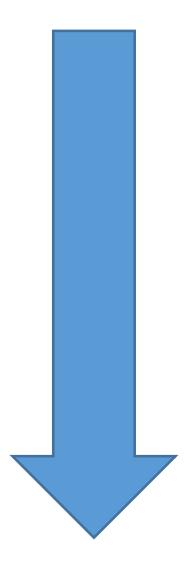

9. Далее заполните сведения о документе об образовании, например, об аттестате. Укажите населенный пункт, в котором находится образовательная организация и её название. Укажите номер и дату выдачи аттестата. Сосчитайте количество оценок «Удовлетворительно» (троек) в Вашем аттестате и впишите их количество в соответствующее поле формы. Тоже самое проделайте с оценками «Хорошо» (четверки) и «Отлично» (пятёрки). При наличии «красного» аттестата, укажите «Степень отличия».

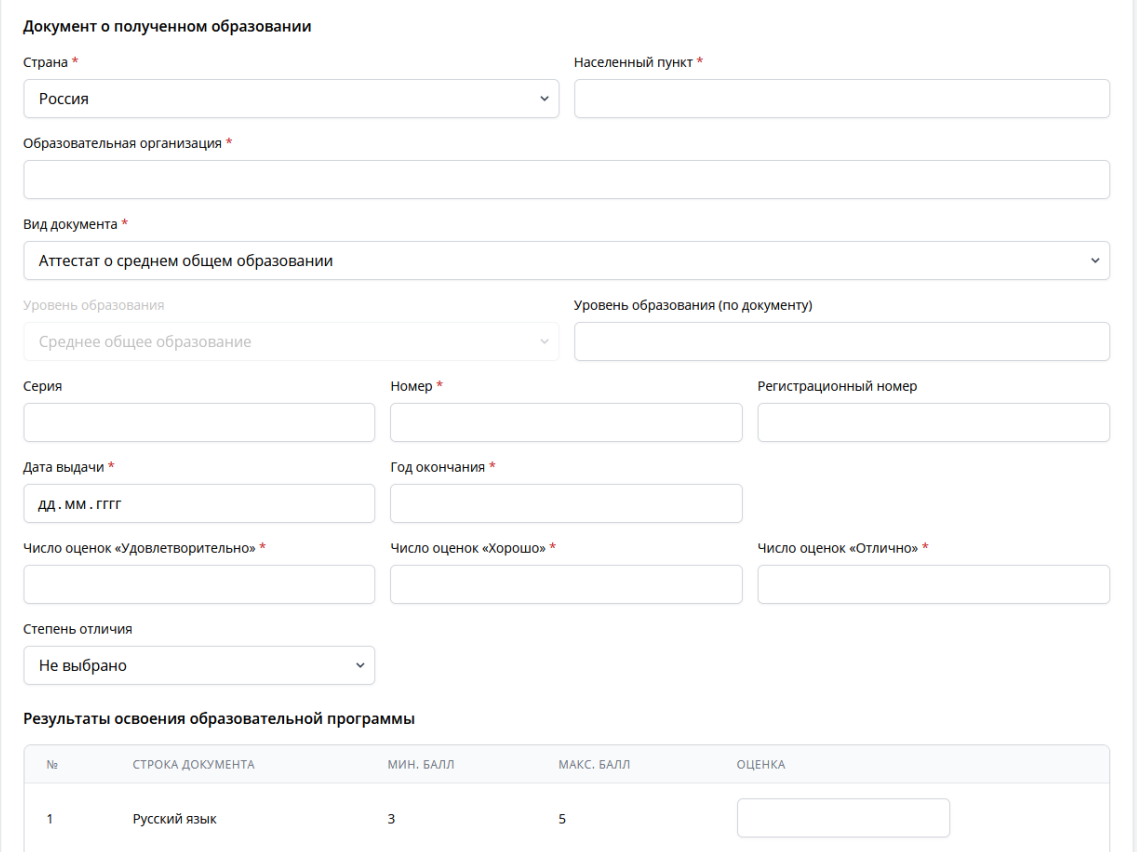

10. Укажите полученный Вами баллы (3, 4, 5) по предметам образовательной программы. Указывайте оценки только по тем предметам, которые есть в **Вашем аттестате.**<br>Результаты освоения образовательной программы

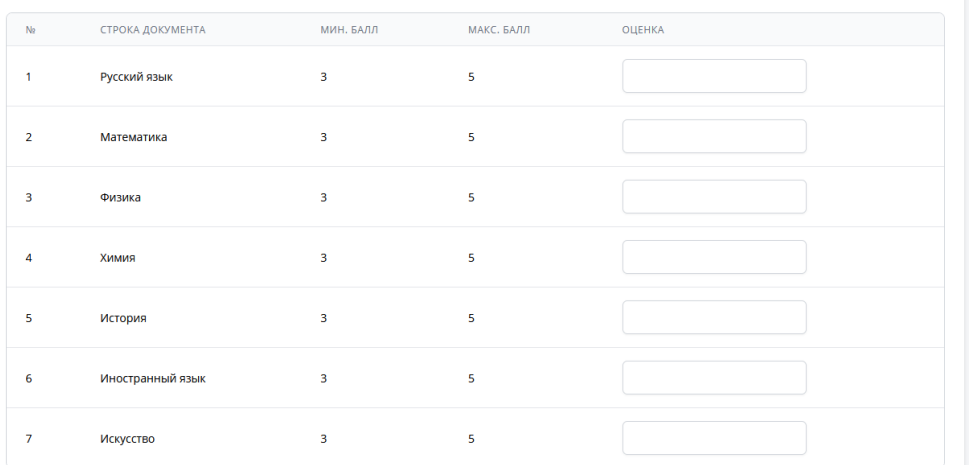

11. Если для проживания Вам необходимо место в общежитии колледжа, укажите это переведя соответствующий ползунок в активное положение.

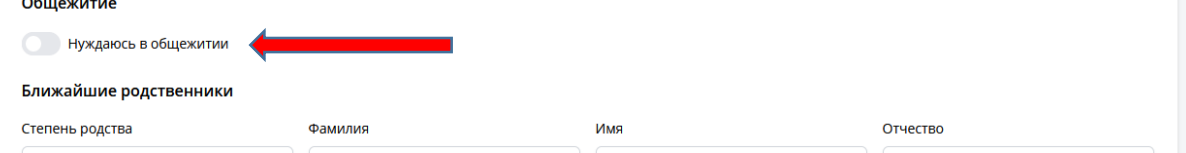

12. По желанию укажите контактные данные Ваших близких родственников (одного из родителей или опекуна).

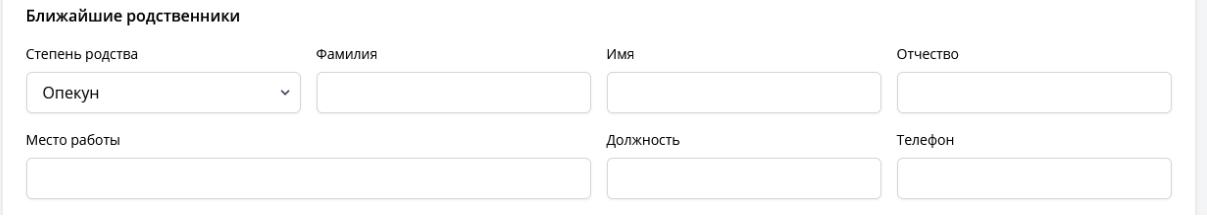

## 13. Укажите свой адрес электронной почты и номер телефона.

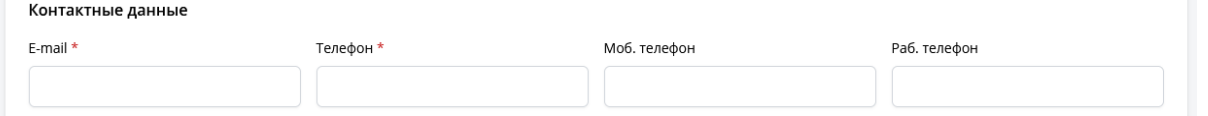

14. По желанию укажите дополнительные сведения о себе: иностранный язык, который изучали, место работы, ИНН, сведения о службе в армии. По окончании заполнения анкеты проверьте введенную информацию и нажмите кнопку «Отправить анкетные данные в приемную комиссию».

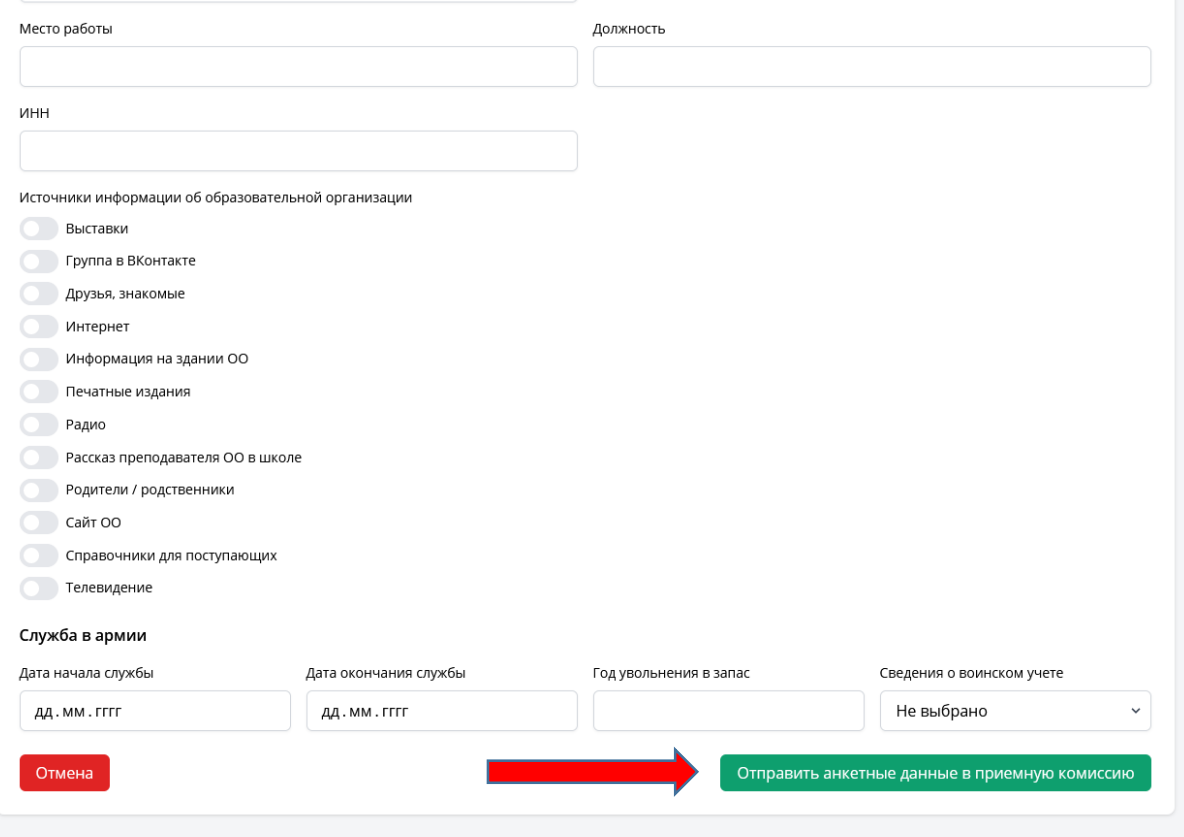

15. На следующей странице Вам необходимо будет приложить скан-копии (можно фото) документов:

- 2 и 3 страницы паспорта и страница с пропиской;
- титульный лист документа об образовании и приложение к нему. Например, аттестат и вкладыш с оценками;
- другие документы по желанию.

Для загрузки файлов нажмите на кнопку «Обзор» в нужном разделе и выберите документ с Вашего компьютера. Нажмите кнопку «Загрузить».

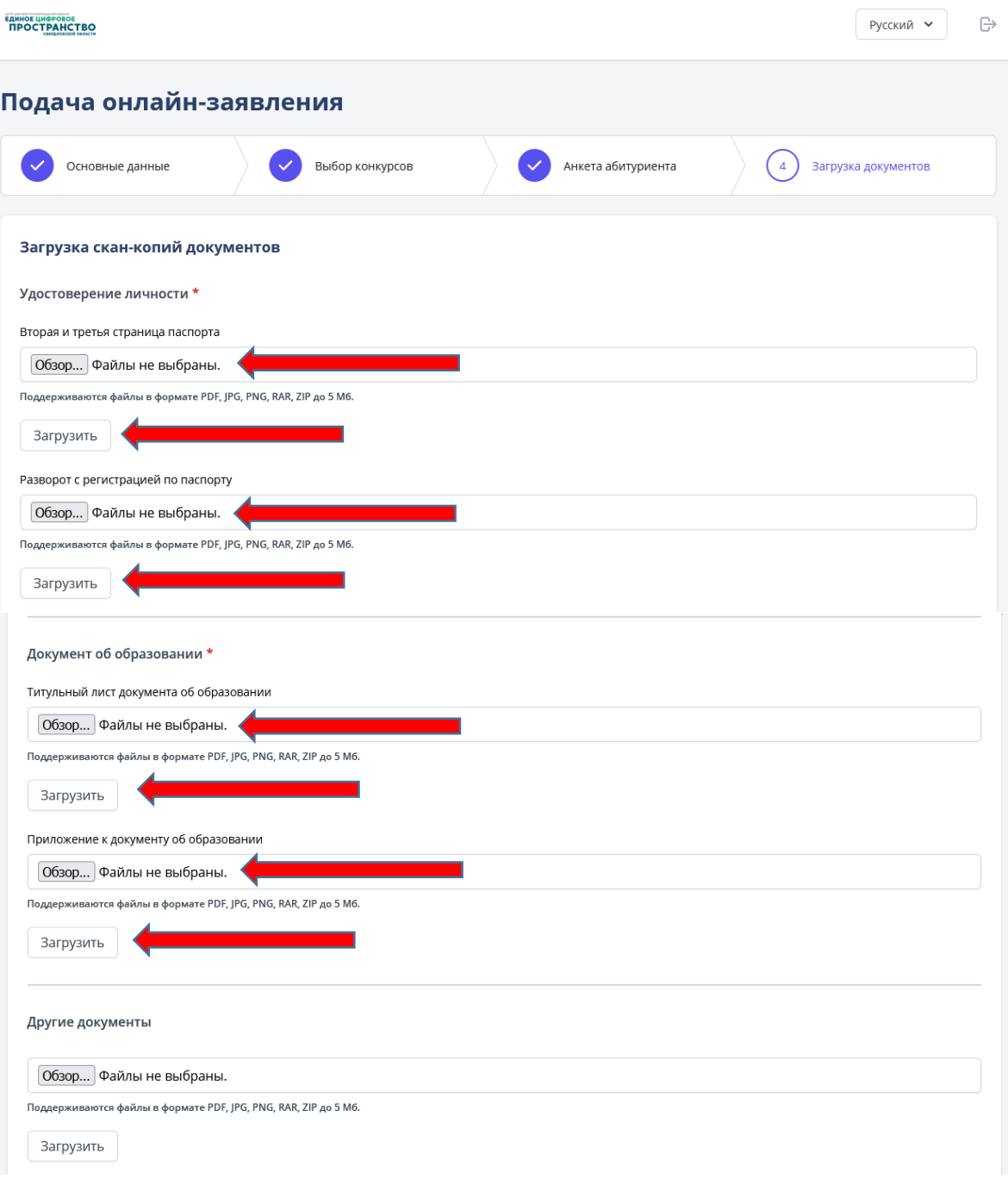

16. Далее необходимо скачать Согласие на обработку персональных данных и Заявление. Для скачивания документов нажмите на кнопку «Печать согласие» и кнопку «Печать заявление». Внимательно прочитайте документы. При обнаружении ошибки, вернитесь к заполнению анкеты и внесите нужные изменения. В случае корректного заполнения, эти документы нужно распечатать и подписать. После этого отсканировать (сфотографировать) и загрузить на сайт. Для загрузки подписанных документов нажмите кнопку «Обзор», выберите файл с Вашего компьютера и нажмите кнопку «Загрузить». По окончании нажмите на кнопку «Отправить документы в приемную комиссию». Ваше заявление будет отправлено в приемную комиссию колледжа.

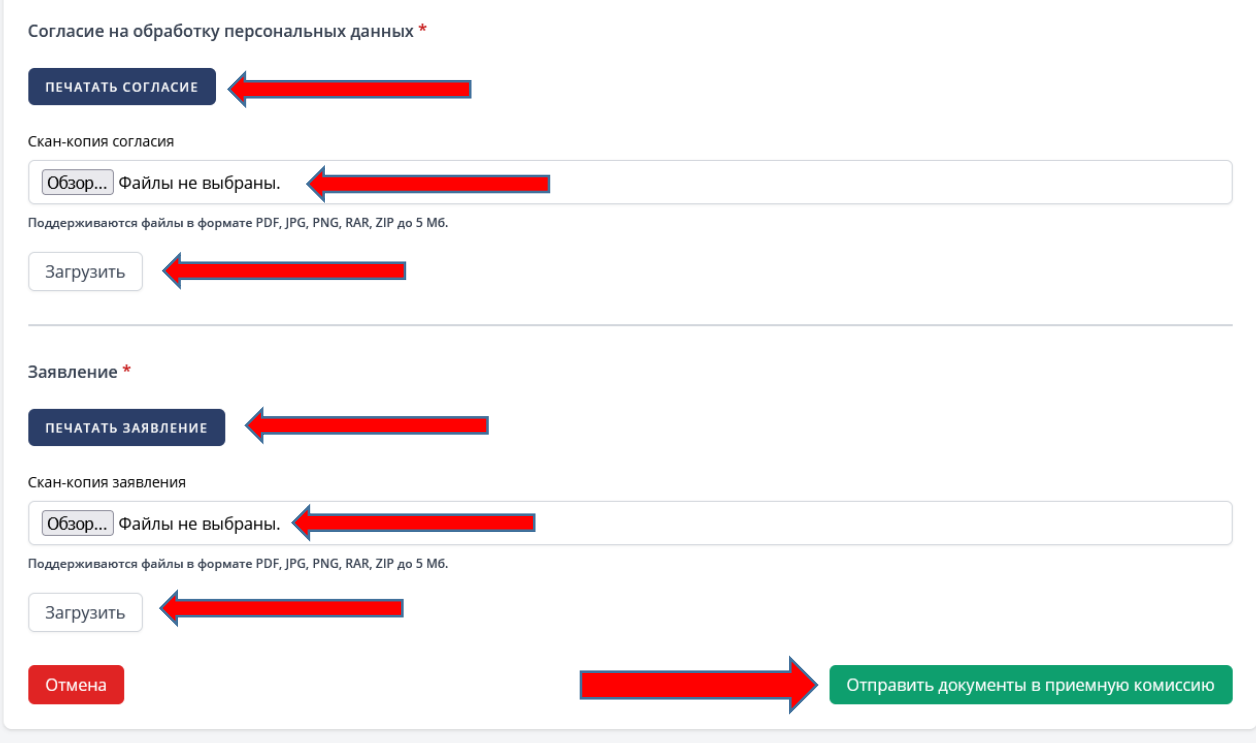

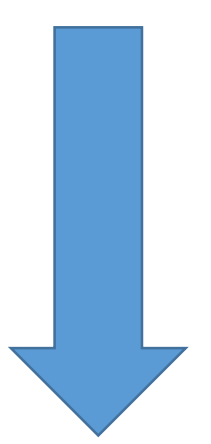

17. Ваше заявление будет отображаться в «Личном кабинете абитуриента» в разделе «Заявления». При необходимости его можно отредактировать или удалить. Также можно отредактировать приложенные скан-копии документов.

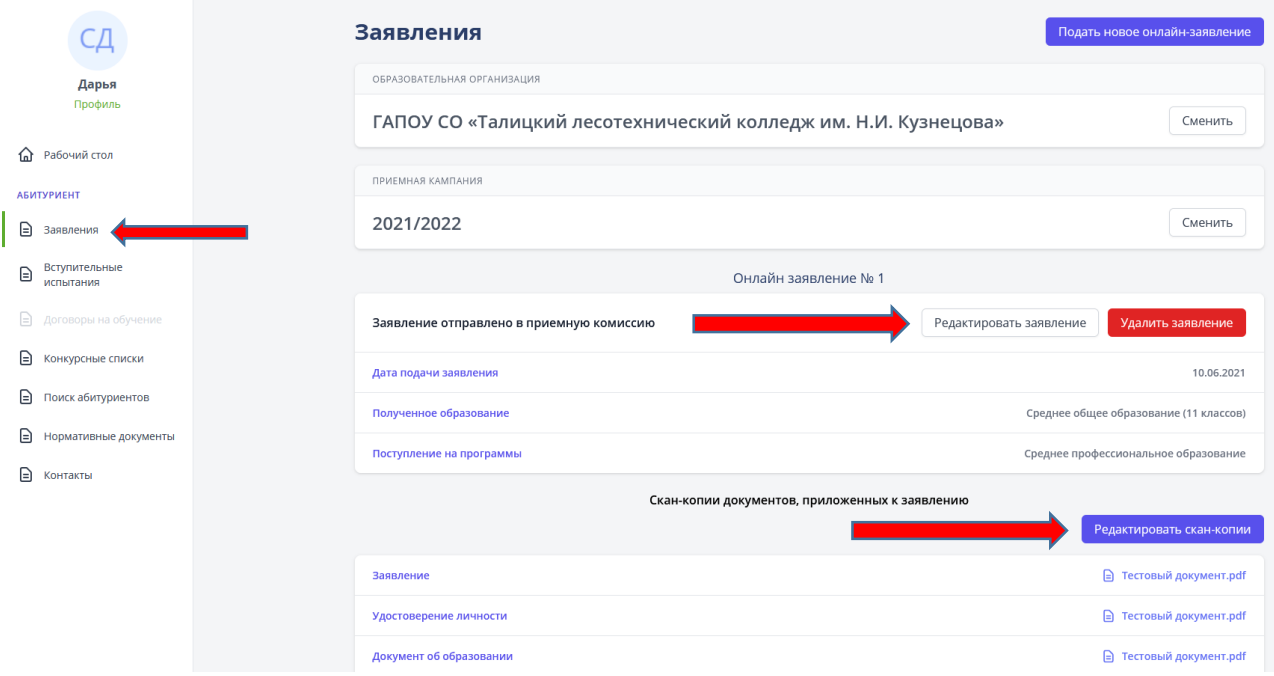

На этом регистрация в «Личном кабинете абитуриента» и подача заявления на поступление в колледж завершены.

## **За три рабочих дня до зачисления должны быть предоставлены ОРИГИНАЛЫ документов!!!**

Благодарим за Ваш выбор!